Follow the instructions below to install the Above Creative Cloud Desktop application that will provide access to a wide range of Adobe Creative Cloud products.

- 1. From the ITS Adobe site (http://www.siue.edu/its/fac\_staff/adobe-creative-cloud.shtml), download the Creative Cloud app, selecting the link appropriate to your computer or operating system.
- 2. After the file downloads, double click the installer file to begin the setup.
- 3. Once the app is installed and launches, enter your full SIUE email address and hit the tab button.

NOTE: If you have previously used your SIUE email address to setup an Adobe account, you will be redirected to an ID selection screen. Please select "Enterprise ID" to continue. If you have not previously used your SIUE email address to create an Adobe account, you will not see this screen.

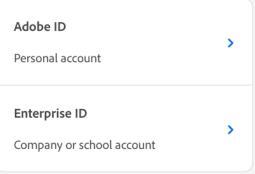

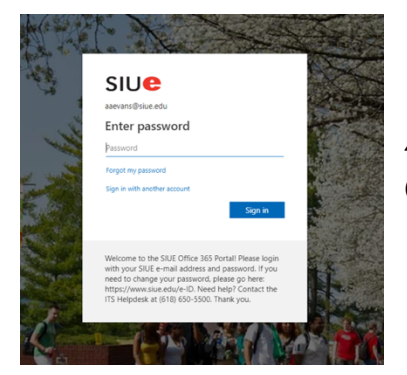

4. You will then be redirected to the SIUE login page. Please enter you SIUE email (e-ID) password Here

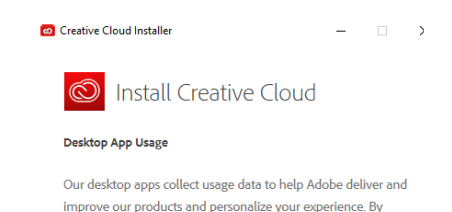

5. Once you're logged in, click the Start Installing button. After it is finished installing, the Adobe Creative Cloud app will close and relaunch.

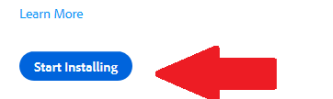

installing this app you agree to share this information with Adobe. You can opt-out at any time in your account preferences

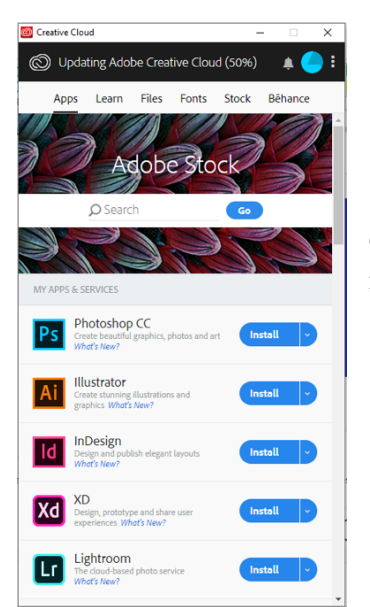

6. When the app reopens, you will see a full list of Adobe products available for install. Click the Install button for any products you want to install.

If you have any questions or require assistance, contact the ITS Help Desk at (618) 650-5500 or help@siue.edu.